# 案件行程

各タイトルをクリックします。すると該当ページへ移動します

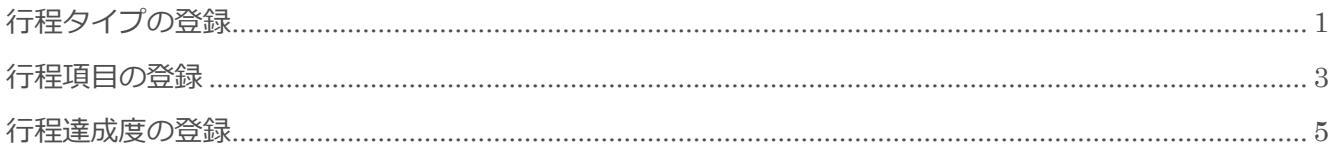

■本メニューの画面画像は、BizMagic3.2.12 を使用しております。ご了承ください。

BizMagic V4.0 システム設定マニュアル 第1版 株式会社カイエンシステム開発

## <span id="page-1-0"></span>行程タイプの登録

行程項目の分類に利用します。

### 登録手順

- ① 左メニュー[システム設定]をクリックします。
- 2 [案件行程設定] [行程タイプ] をクリックします。

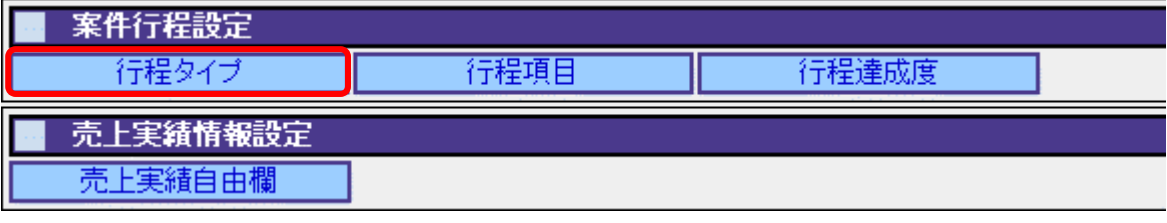

3 [新規]をクリックします。

 $E E B 1 1$ 

④ [行程タイプ名]、[コメント]を入力して[登録]をクリックします。

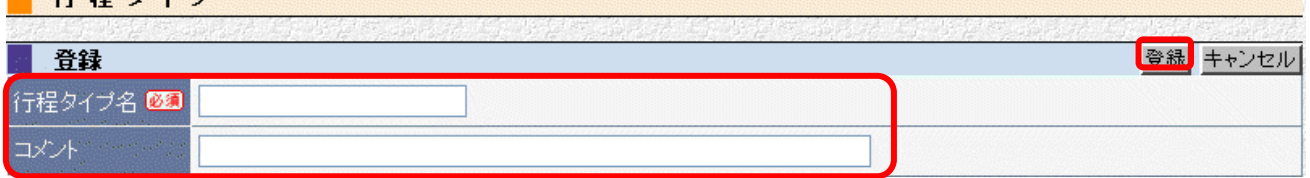

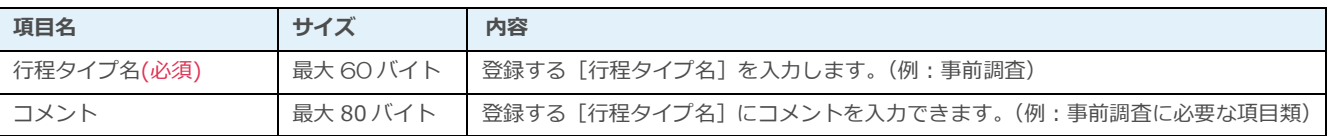

### 登録例

#### ■ 行程タイプ

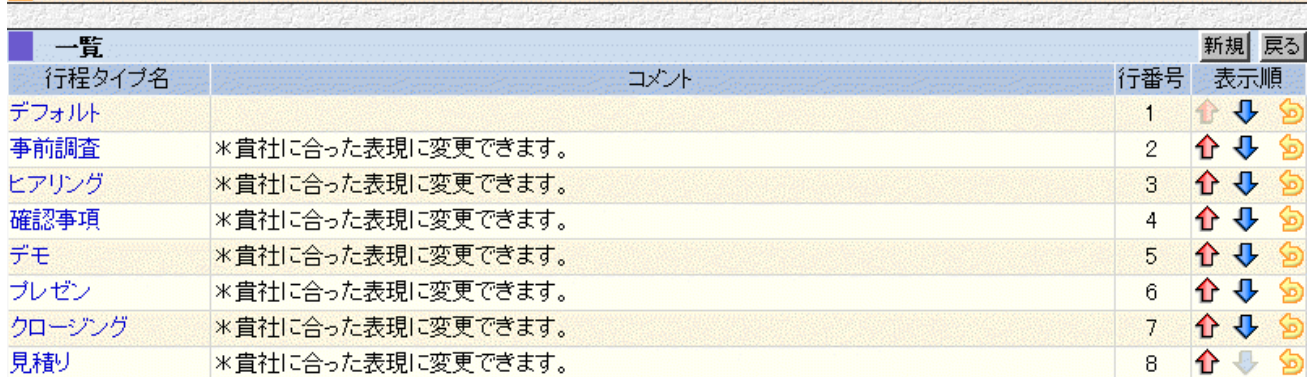

#### ■NOTE

ご利用用途に合わせてご設定ください。運用開始後に変更をする場合は、運用への影響がない様ご注意ください。

### 利用例

行程立案(行程変更-行程選択)

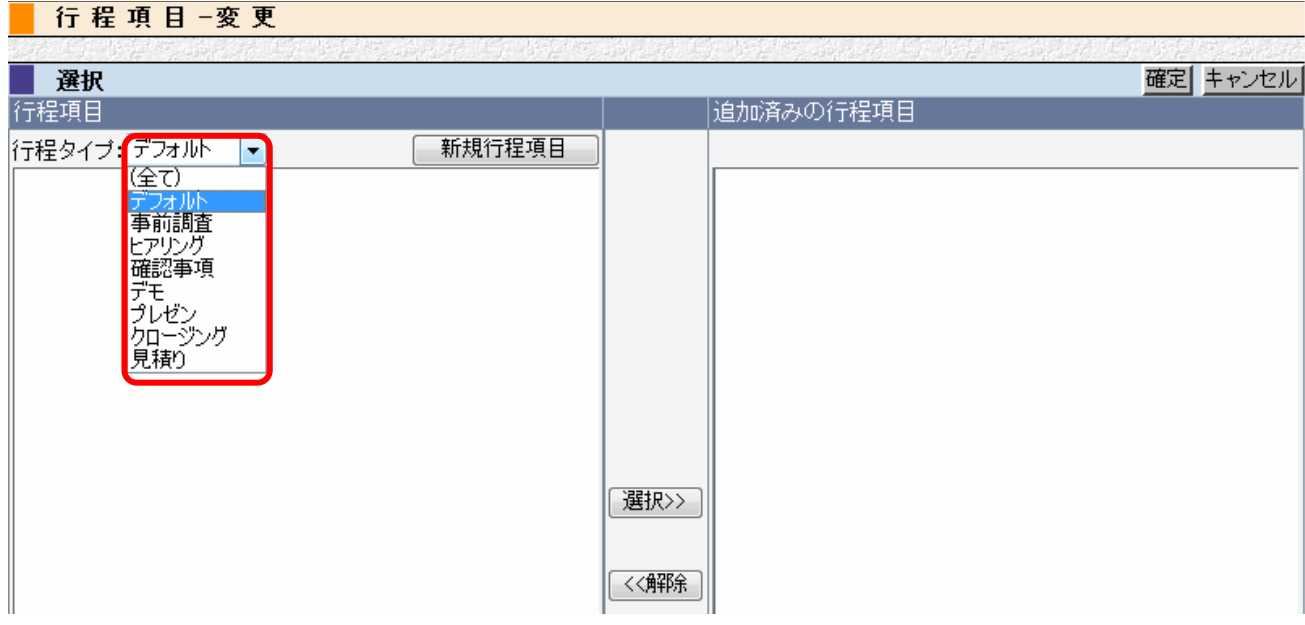

### 知恵袋-行程パターン(項目追加)

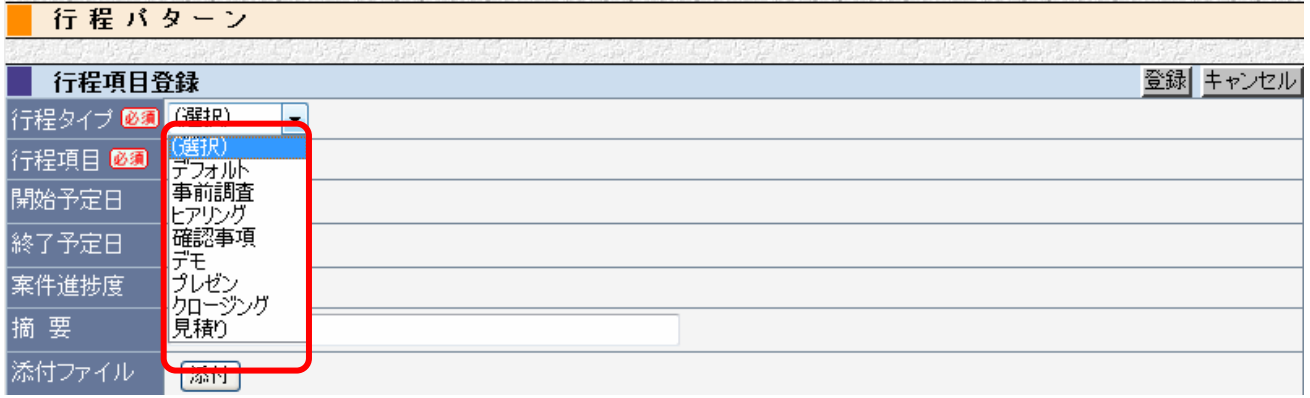

## <span id="page-3-0"></span>行程項目の登録

案件内での実行項目を[行程項目]として登録し利用します。

### 登録手順

- ① [左メニュー]-[システム設定]をクリックします。
- ② [案件行程設定]-[行程項目]をクリックします。

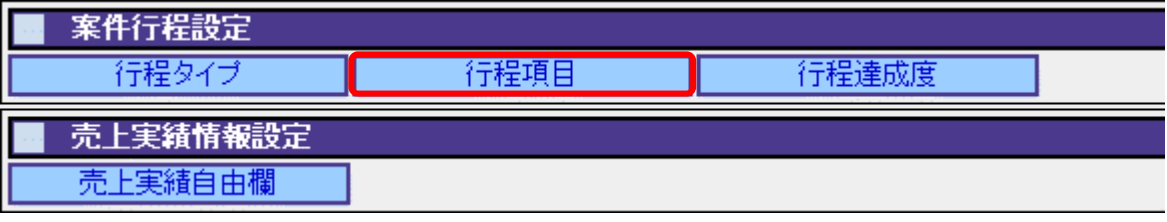

- 3 [新規]をクリックします。
- ④ [行程タイプ]を選択、[行程項目名]、[コメント]を入力し[登録]をクリックします。

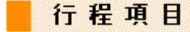

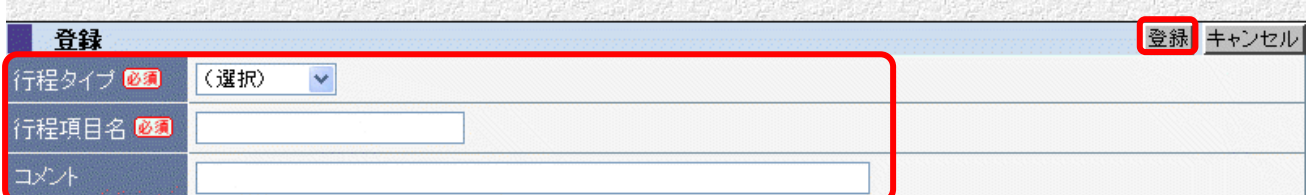

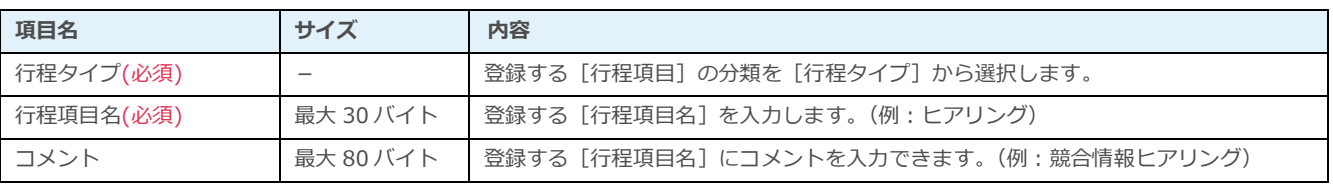

### 登録例

#### ■ 行程項目

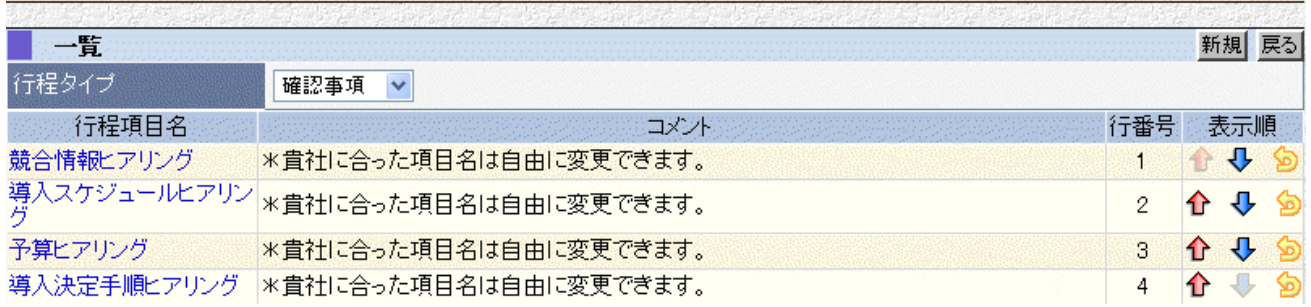

#### ■NOTE

ご利用用途に合わせてご設定ください。運用開始後に変更をする場合は、運用への影響がない様ご注意ください。

### 利用例

### 知恵袋(行程パターン-行程一覧)

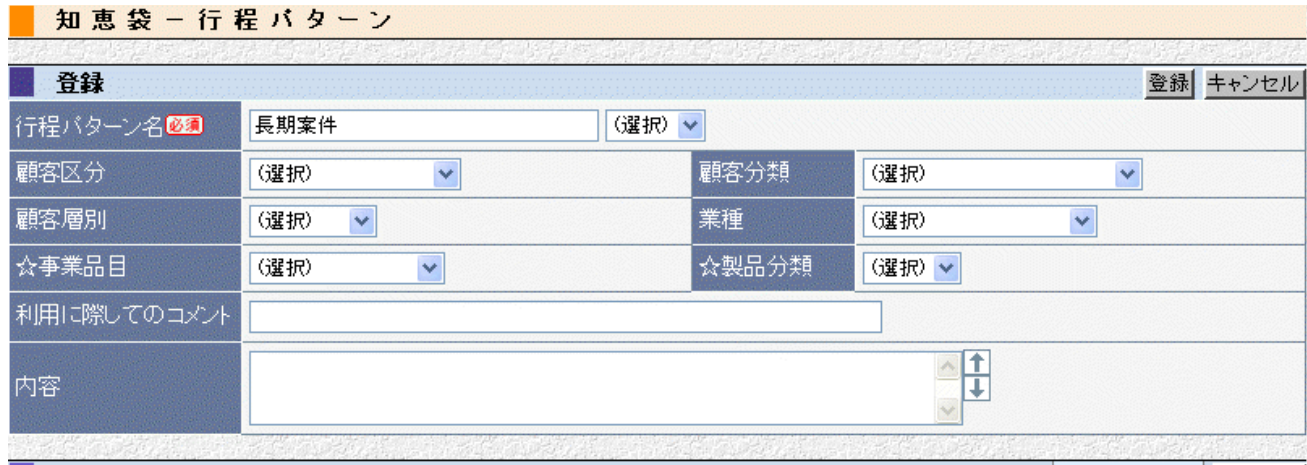

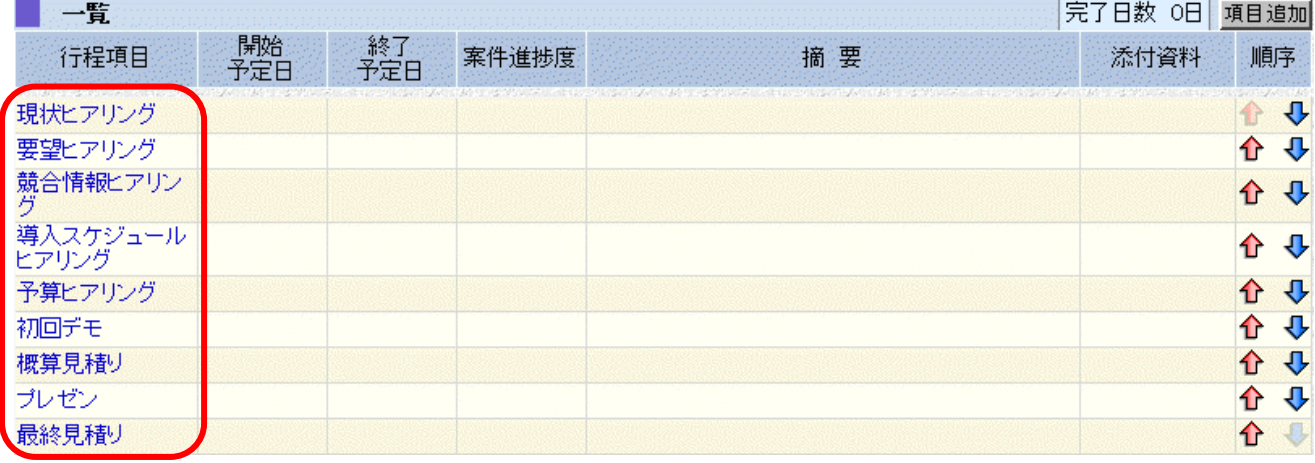

#### 案件-案件進捗管理-行程進捗

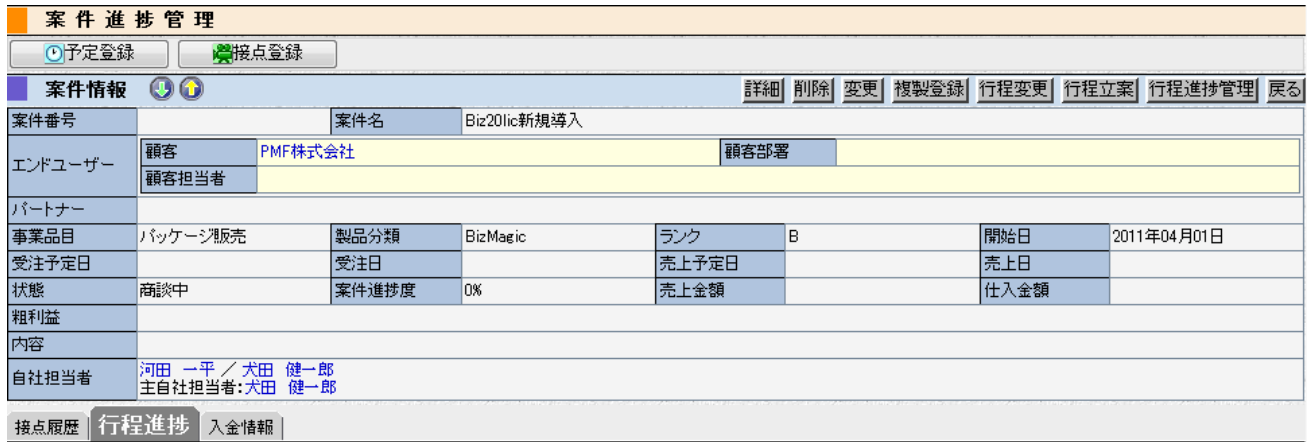

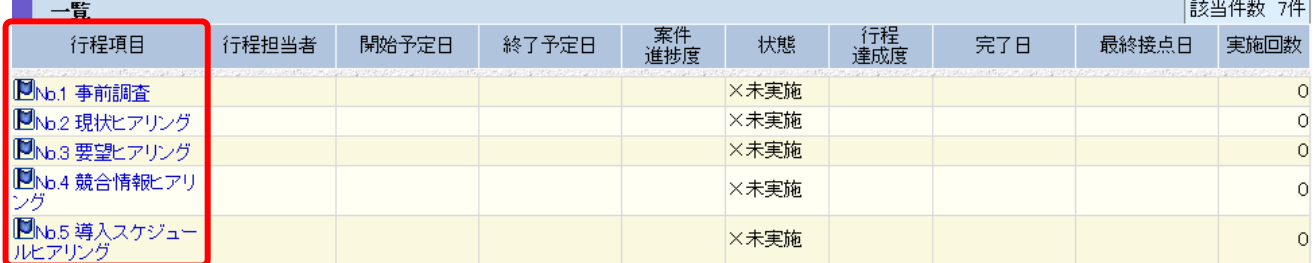

## <span id="page-5-0"></span>行程達成度の登録

[行程項目]の達成度の目安として登録し利用します。

ただし、各行程に対する達成度を確認するには、オプション機能の熟度管理表が必要になります。

#### 登録手順

① 左メニュー[システム設定]をクリックします。

② [案件行程設定]-[行程達成度]をクリックします。

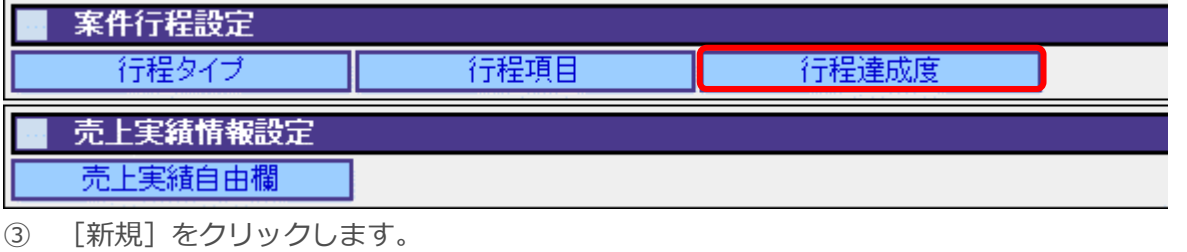

④ [行程達成度名]、[コメント]を入力して[登録]をクリックします。

#### ■ 行程達成度

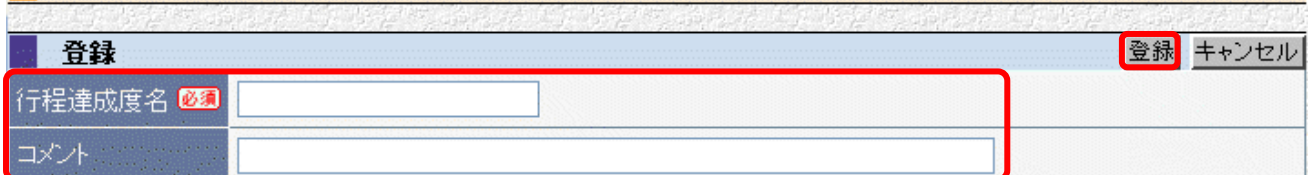

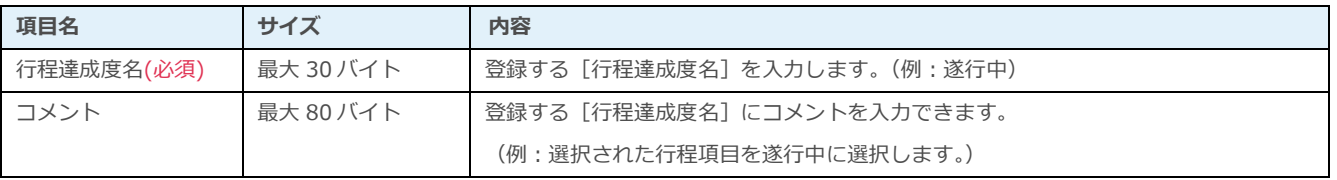

### 登録例

#### 行程達成度

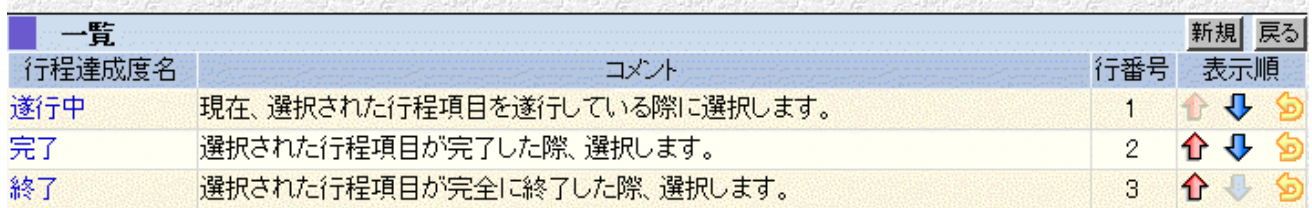

#### ■NOTE

オプション機能[熟度管理表]を利用しない場合は、設定は不要です。

## 利用例

#### 接点記録

图客接点記録

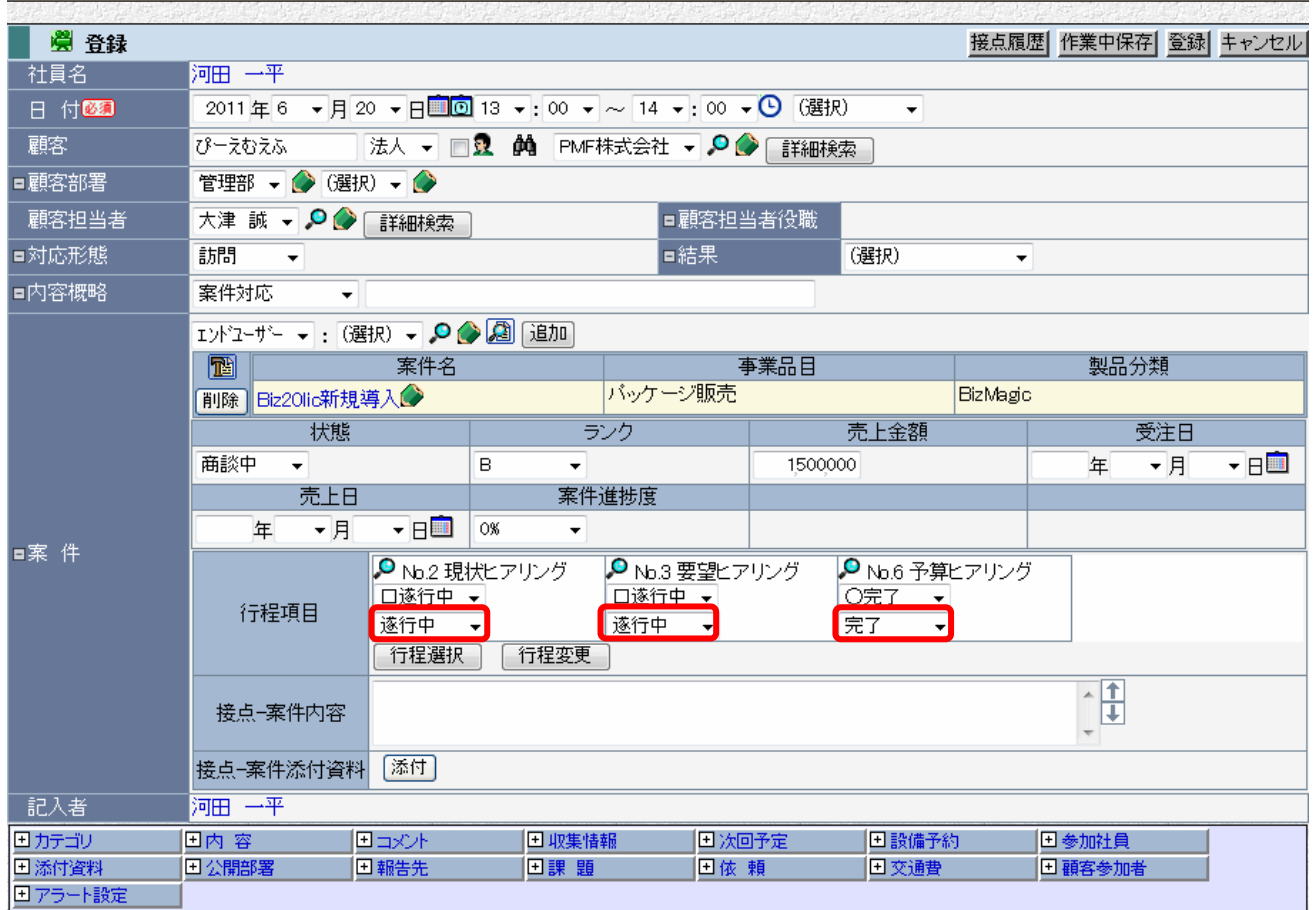

### 熟度管理表(グラフ表示)

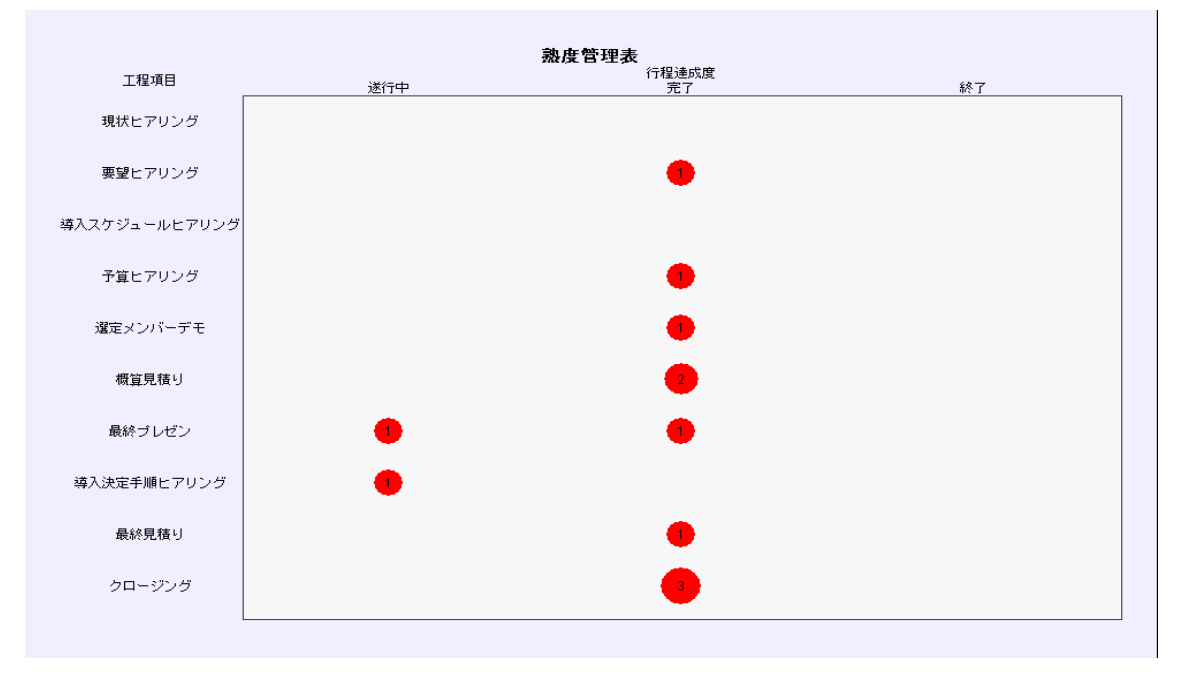